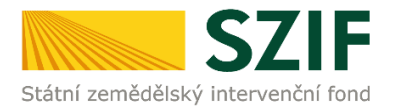

## **Příručka pro příjemce**

# **Podrobný postup doplnění Žádosti o platbu OPR přes Portál farmáře**

### **Operačního programu Rybářství (2014 – 2020)**

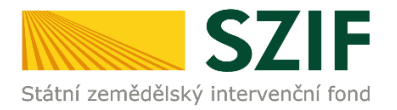

### **Podrobný postup doplnění Žádosti o platbu OPR přes Portál farmáře**

### **Operačního programu Rybářství (2014 – 2020)**

V následujícím dokumentu je uveden podrobný postup pro podání doplnění Žádosti o platbu OPR prostřednictvím Portálu farmáře. Při podání doplnění Žádosti o platbu doporučujeme použít internetový prohlížeč Internet Explorer verzi 9 a vyšší.

V rámci kontroly Žádosti o platbu včetně příloh prováděné při jejím předložení, může při zjištění závad a/nebo nedostatků RO SZIF uložit lhůtu pro doplnění chybějící nebo opravu chybné dokumentace k Žádosti o platbu, a to maximálně **do 14 kalendářních dnů**. Nedojde-li k odstranění chyb, nedostatků nebo závad Žádosti o platbu ve stanovené lhůtě, bude administrace Žádosti o platbu pokračovat dle Pravidly stanovených sankcí a korekcí. Doplnění/oprava dokumentace probíhá prostřednictvím PF **a KE KAŽDÉ ŽÁDOSTI O PLATBU MŮŽE BÝT V UVEDENÉ LHŮTĚ PROVEDENO POUZE JEDINÉ PODÁNÍ DOPLNĚNÍ ŽÁDOSTI O PLATBU OP RYBÁŘSTVÍ**

PF je příjemci přístupný přes [www.szif.cz,](http://www.szif.cz/) který poskytuje příjemci přístup k individuálním informacím detailního charakteru o jeho žádostech a umožňuje mu využívat služby, jejichž cílem je příjemci pomoci, případně mu poskytnout podporu při vybraných úkonech. Přístup k individuálním informacím a službám mají pouze registrovaní příjemci.

#### **Postup:**

Po přihlášení do PF se načte úvodní strana. Pro nalezení dokumentu "Chybník k Žádosti o platbu" ke konkrétní Žádosti o platbu, lze například použít odkaz "Odeslané dokumenty ze SZIF" v levé sloupcové nabídce (obrázek 1), nebo proklikem na tlačítko "Odeslané dokumenty ze SZIF" na úvodní stránce (obrázek 2).

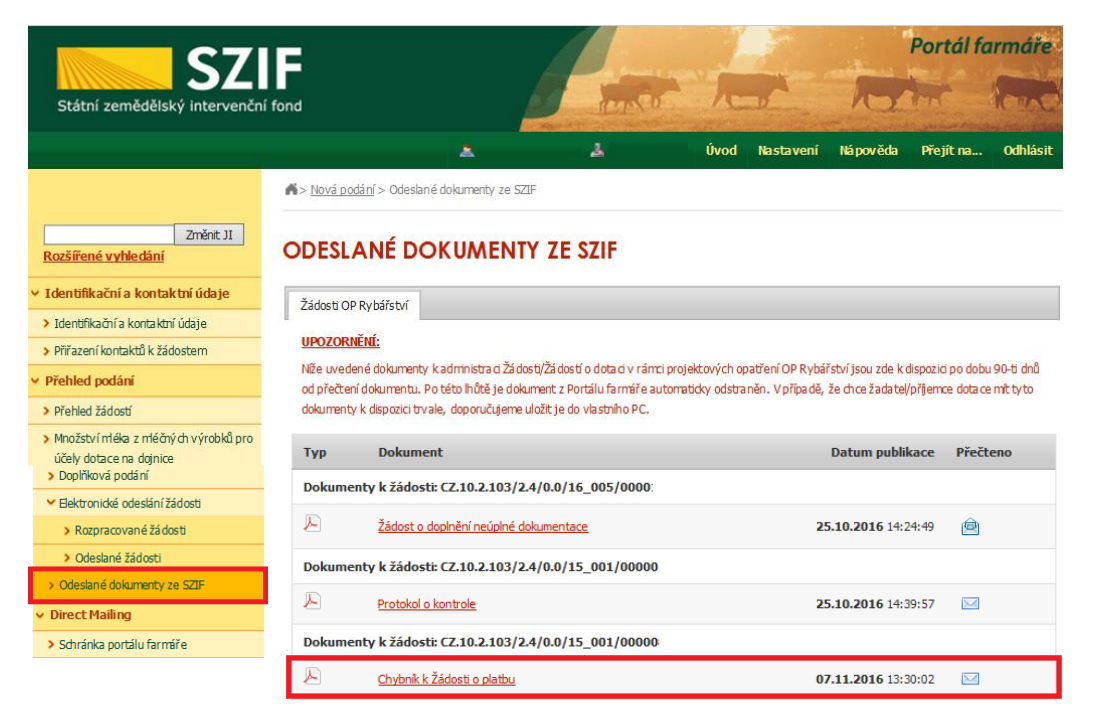

Obr. 1: Odeslané dokumenty ze SZIF

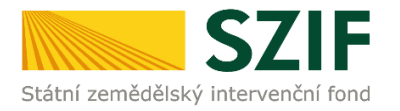

| <b>SZIF</b><br>Státní zemědělský intervenční fond                                                                                                    |                                                             |                                                                                                    | MARIE AND              | Portál farmáře                                                                                                    |
|----------------------------------------------------------------------------------------------------|-------------------------------------------------------------|----------------------------------------------------------------------------------------------------|------------------------|----------------------------------------------------------------------------------------------------|
|                                                                                                    |                                                             | А<br>A                                                                                                    | Úvod<br>Nastavení      | Nápověda<br><b>Odhlásit</b><br>Přejít na                                                                                                    |
| Změnit JI<br>Rozšířené vyhledání<br>⊌ Identifikační a kontaktní údaje<br>> Identifikační a kontaktní údaje                                              | Změny stavu administrace žádostí<br>Přehled<br>žádostí<br>团 | Schránka portálu farmáře - nepřečtené zprávy<br>Změna statusu žádosti<br>CZ.10.5.110/5.3/0.0/16 005/0000<br>Status vašížádosti CZ.10.5.110/5.3/0.0/16 005/0000 : byl<br>změněn na: Zaregistrování Žádosti o podporu. Kliknutím na odkaz se<br>dostanete do detailu př | 17.10.2016<br>12:56:04 | Technická pomoc<br>Tel.: 222 871 853<br>(k dispozici po-pá od 7:00-19:00)<br>Žádost o informace<br>Tel.: 222 871 871<br>(k dispazici v dabě po-čt od 8:00-12:00<br>a 13:00-16:00, v pá od 8:00-12:00 a |
| > Přiřazení kontaktů kžádostem<br>> Nastavení preferovaných kontaktních<br>údajů<br><b>v</b> Přehled podání                                             | <b>Přehled</b><br>žádostí<br>(9)                            | Změna statusu žádosti<br>CZ.10.2.102/2.2/1.0/16 005/0000<br>Status vašížádosti CZ.10.2.102/2.2/1.0/16_005/0000<br>byl<br>změněn na: Zaregistrování Žádosti o podporu. Kliknutím na odkaz se<br>dostanete do detailu př                                                | 14.10.2016<br>12:29:01 | $13:00 - 15:00$ )<br>E-mail: info@szif.cz<br>Písemně<br>Státní zemědělský intervenční fond                                                                                                    |
| Y Hlášenío mléce<br>> Mléčné kvóty 2004-2015<br>> Přehled hlášení o mléce<br>> Hlášení o dodávkách syrového                                             | Přehled<br>žádostí<br>团                                     | Změna statusu žádosti<br>CZ.10.3.107/3.2/0.0/16 006/0000<br>Status vašížádosti CZ.10.3.107/3.2/0.0/16_006/0000 byl<br>změněn na: Zaregistrování Žádosti o podporu. Kliknutím na odkaz se<br>dostanete do detailu př                                                   | 10.10.2016<br>12:37:16 | Oddělení vnětší komunikace<br>Ve Smečkách 33<br>110 00 Praha 1                                                                                                    |
| kravského mléka<br>> Hlášení o přímém prodeti<br>> Odeslaná hlášení<br><b>∨ Nová podání</b>                                                             | <b>Přehled</b><br>žádostí<br>$\left  \frac{1}{2} \right $   | Změna statusu žádosti<br>CZ.10.2.103/2.4/0.0/16 005/0000<br>Status vašížádosti CZ.10.2.103/2.4/0.0/16 005/0000<br>byl<br>změněn na: Zaregistrování Žádosti o podporu. Kliknutím na odkaz se<br>dostanete do detailu př                                                | 10.10.2016<br>11:16:07 | Účtv PF<br>Počet účtů Portálu farmáře pro vaše JI<br>je 1. V části Nasta vení-Účty PE si je<br>můžete prohlédnout.                                                                                     |
| V Jednotná žádost a žádosti AEO, AEKO<br>$\approx$ EZ<br>> Jednotná žádost včetně deklarace<br>zemědělské půdv a žádosti ABO,<br>AEKO a EZ pro rok 2016 | <b>Dishled</b><br>žádostí<br>(9)                            | Změna statusu žádosti<br>CZ.10.3.107/3.2/0.0/16 006/0000<br>Status vašížádosti CZ.10.3.107/3.2/0.0/16_006/0000: Lbyl<br>změněn na: Zaregistrování Žádosti o podporu. Kliknutím na odkaz se<br>dostanete do detailu př                                                 | 10.10.2016<br>11:13:34 | Účty PF pro JI 1000219313<br>99holcmanO<br>Upozornění!!!<br>Každý žadatel o dotaci by si měl být<br>vědom komu zňdil přístupová práva na                                                               |
| > Dekarage chovu koní<br>> Změny a vyšší moci u zvířat<br>> Prokázání produkce ovocných druhů<br>> Rozpracované žádosti<br>> Odeslané žádosti           | klikněte zde:                                               | ve Schránce portálu farmáře máte ještě 2 nepřečtené zprávy<br>Pro zobrazení dokumentů z administrace konkrétních žádostí<br>Odeslané dokumenty ze SZIF                                                                                                    |                        | Portál farmáře a ve vlastním zájmu<br>takto zřízená přístupová práva<br>aktualizovat.<br>Osoba, která má k účtu zřízena<br>přístupová práva, může za žadatele<br>činit veškeré úkony jako sám žadatel. |
| v Žádosti PRV - projektová opatření<br>> Žádosti PRV - projektová opatření                                                                              |                                                             | PORTÁL FARMÁŘE                                                                                                    |                        | Jakýkoliv úkon učiněný prostřednictvím<br>Portálu farmáře bude vždy posuzován<br>pouze podle jeho obsahu, tzn. bez                                                                                     |

Obr. 2: Odeslané dokumenty ze SZIF

Po kliknutí na dokument "Chybník k Žádosti o platbu" u konkrétní žádosti, kterou příjemce bude doplňovat, se zobrazí nabídka k uložení Chybníku k Žádosti o platbu. Stažení se provede prostřednictvím tlačítka Uložit → Uložit jako (zvýrazněno na obrázku 3). V tomto staženém "chybníku" jsou vypsány všechny nedostatky (chyby, nesrovnalosti, výzvy k doložení příloh apod.), na které je příjemce vyzván, aby je opravil/doplnil.

|                                                                                            | Dokumenty k žádosti: CZ.10.2.103/2.4/0.0/15_001/00000 |                            |  |         |                     |                  |  |
|--------------------------------------------------------------------------------------------|-------------------------------------------------------|----------------------------|--|---------|---------------------|------------------|--|
|                                                                                            |                                                       | Chybník k Žádosti o platbu |  |         | 07.11.2016 13:30:02 | Uložit           |  |
|                                                                                            |                                                       |                            |  |         |                     | Uložit jako      |  |
| Chcete soubor PRV_PRINT_OUTPUT_S.pdf (86,2 kB) z umístění xpf.szif.cz otevřít nebo uložit? |                                                       |                            |  | Otevřít | Uložit              | Uložit a otevřít |  |

Obr. 3: Odeslané dokumenty ze SZIF

Na obrázku 4 je znázorněn formulář "Chybník k Žádosti o platbu". V tomto formuláři jsou uvedeny důležité informace, jako je např. **lhůta pro doplnění**, **kontakt na referenta**, (kterého může příjemce v případě potřeby kontaktovat a to z důvodu, kdy nerozumí např. věcem, na které byl vyzván).

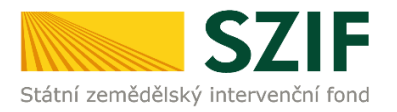

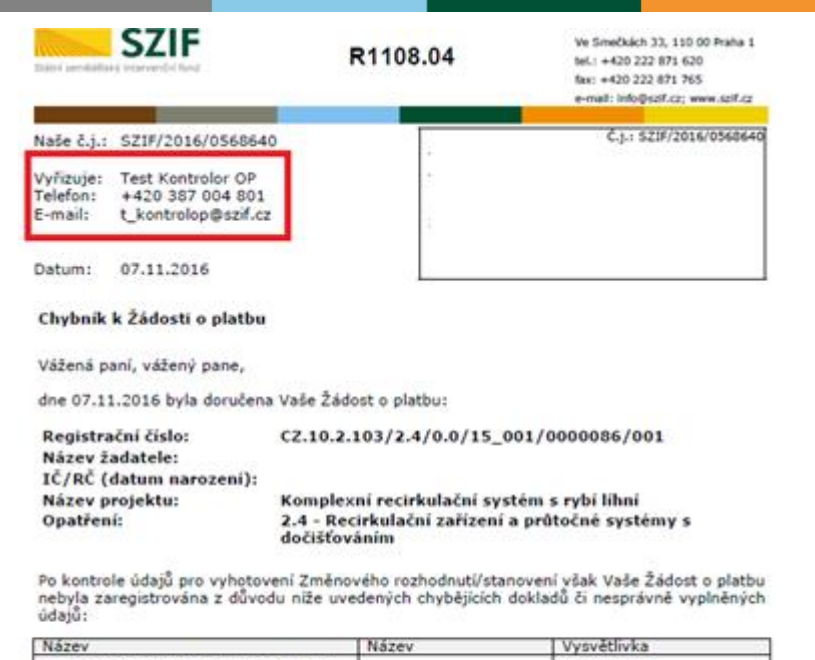

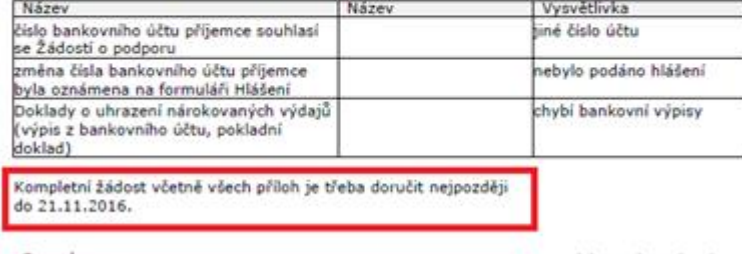

S pozdravem

elektronicky podepsáno

Obr. 4: Formulář "Chybník k Žádosti o platbu"

V případě, že příjemce je vyzván na opravu/doplnění některé dokumentace k Žádosti o platbu, tak se ve formuláři "Chybník k Žádosti o platbu" v tabulce v prvním či druhém sloupci "Název", ve kterém se zobrazuje text požadavku/ankety/otázky, co má příjemce opravit/doplnit viz. obrázek 5.

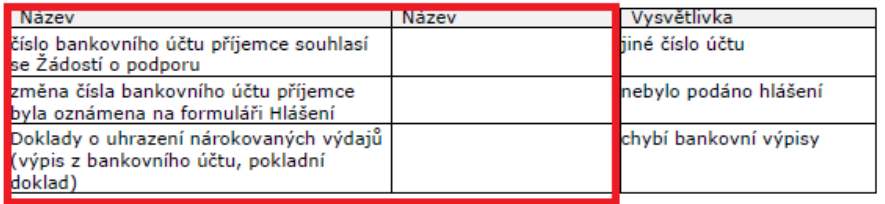

Obr. 5: Název

V případě, že příjemce je vyzván na opravu/doplnění některé dokumentace k Žádosti o platbu, tak se ve formuláři "Chybník k Žádosti o platbu" v tabulce ve třetím sloupci "Vysvětlivka" zobrazuje, z jakého důvodu má být opraveno/doplněno viz. obrázek 6.

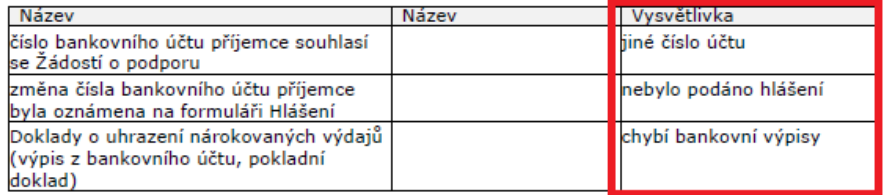

Obr. 6: Vysvětlivka

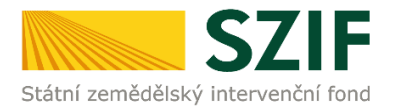

Po kliknutí na záložku "Přehled žádostí" se zobrazí nabídka přehledu žádostí, kde je možné si vyfiltrovat žádosti podle roku a podle Opatření, pokud má jeden příjemce více žádostí (vyznačeno červeným rámečkem na obrázku 7).

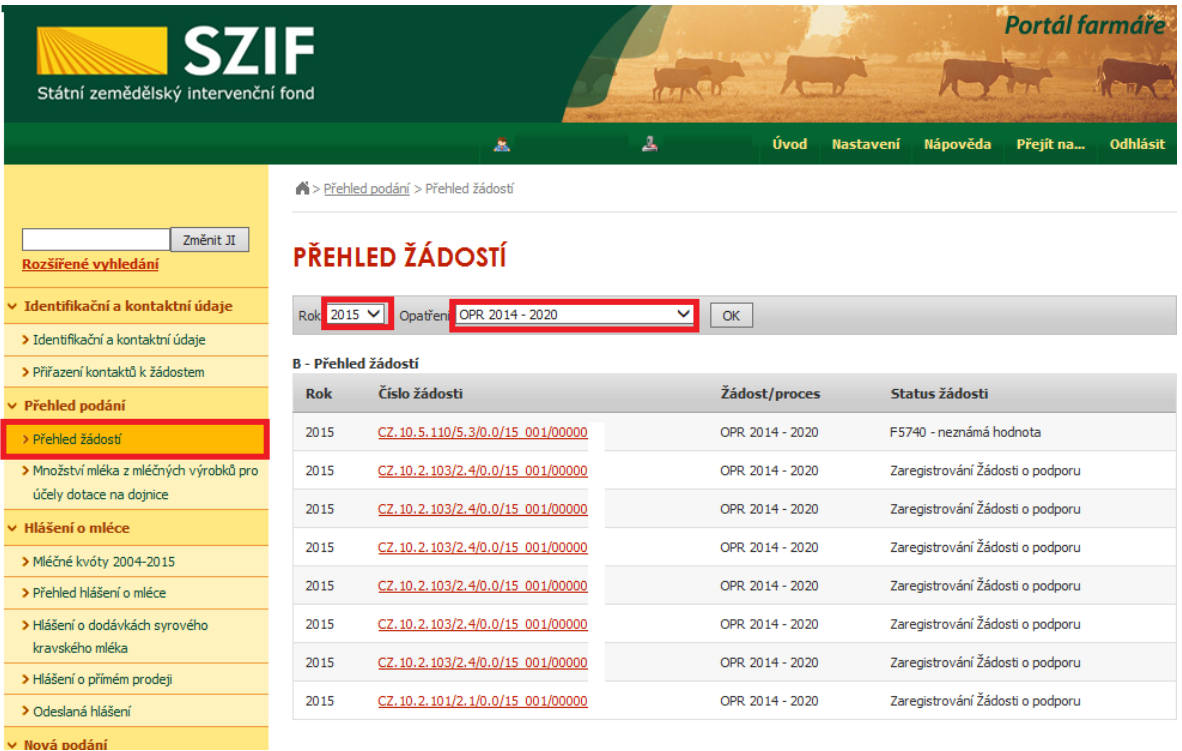

#### Obr. 7 : Přehled žádostí

Po vyfiltrování přehledu Žádosti o platbu je nutné otevřít (kliknout) na konkrétní žádost, která bude doplňována, zvýrazněno na obrázku 8.

| <b>SZIF</b>                        |                                  |                                                                                                    |      |                  |                                                                                                    | Portál farmáře |                                                                                                    |  |  |
|------------------------------------|----------------------------------|----------------------------------------------------------------------------------------------------|------|------------------|----------------------------------------------------------------------------------------------------|----------------|----------------------------------------------------------------------------------------------------|--|--|
| Státní zemědělský intervenční fond |                                  |                                                                                                    |      |                  |                                                                                                    |                |                                                                                                    |  |  |
|                                    | A                                | 丄                                                                                                  | Úvod | <b>Nastavení</b> | Nápověda                                                                                                    | Přejít na      | <b>Odhlásit</b>                                                                                                    |  |  |
|                                    |                                  |                                                                                                    |      |                  |                                                                                                    |                |                                                                                                    |  |  |
|                                    |                                  |                                                                                                    |      |                  |                                                                                                    |                |                                                                                                    |  |  |
|                                    | Opatření: OPR 2014 - 2020        | $\checkmark$                                                                                       |      |                  |                                                                                                    |                |                                                                                                    |  |  |
|                                    |                                  |                                                                                                    |      |                  |                                                                                                    |                |                                                                                                    |  |  |
| <b>Rok</b>                         | Číslo žádosti                    |                                                                                                    |      |                  |                                                                                                    |                |                                                                                                    |  |  |
| 2015                               | CZ.10.5.110/5.3/0.0/15 001/00000 |                                                                                                    |      |                  |                                                                                                    |                |                                                                                                    |  |  |
| 2015                               | CZ.10.2.103/2.4/0.0/15 001/00000 |                                                                                                    |      |                  |                                                                                                    |                |                                                                                                    |  |  |
| 2015                               | CZ.10.2.103/2.4/0.0/15 001/00000 |                                                                                                    |      |                  |                                                                                                    |                |                                                                                                    |  |  |
| 2015                               | CZ.10.2.103/2.4/0.0/15 001/00000 |                                                                                                    |      |                  |                                                                                                    |                |                                                                                                    |  |  |
| 2015                               | CZ.10.2.103/2.4/0.0/15 001/00000 |                                                                                                    |      |                  |                                                                                                    |                |                                                                                                    |  |  |
| 2015                               | CZ.10.2.103/2.4/0.0/15 001/00000 |                                                                                                    |      |                  |                                                                                                    |                |                                                                                                    |  |  |
| 2015                               | CZ.10.2.103/2.4/0.0/15 001/00000 |                                                                                                    |      |                  |                                                                                                    |                |                                                                                                    |  |  |
| 2015                               | CZ.10.2.101/2.1/0.0/15 001/00000 |                                                                                                    |      |                  |                                                                                                    |                |                                                                                                    |  |  |
|                                    |                                  | > Přehled podání > Přehled žádostí<br>PŘEHLED ŽÁDOSTÍ<br>Rok: 2015 V<br><b>B</b> - Přehled žádostí |      | OK               | Žádost/proces<br>OPR 2014 - 2020<br>OPR 2014 - 2020<br>OPR 2014 - 2020<br>OPR 2014 - 2020<br>OPR 2014 - 2020<br>OPR 2014 - 2020<br>OPR 2014 - 2020<br>OPR 2014 - 2020 | Status žádosti | F5740 - neznámá hodnota<br>Zaregistrování Žádosti o podporu<br>Zaregistrování Žádosti o podporu<br>Zaregistrování Žádosti o podporu<br>Zaregistrování Žádosti o podporu<br>Zaregistrování Žádosti o podporu<br>Zaregistrování Žádosti o podporu<br>Zaregistrování Žádosti o podporu |  |  |

Obr. 8 : Přehled žádostí

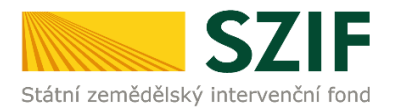

Následně se zobrazí "přehled žádostí", kde se zobrazuje důležitá informace, do kterého data musí být žádost doplněna. Na zobrazené liště po kliknutí na záložku "Další podání" se zobrazí nabídka k Doplnění Žádosti o platbu. Příjemce prostřednictvím "Doplnění Žádosti o platbu" vygeneruje žádost k doplnění (viz. obrázek 9).

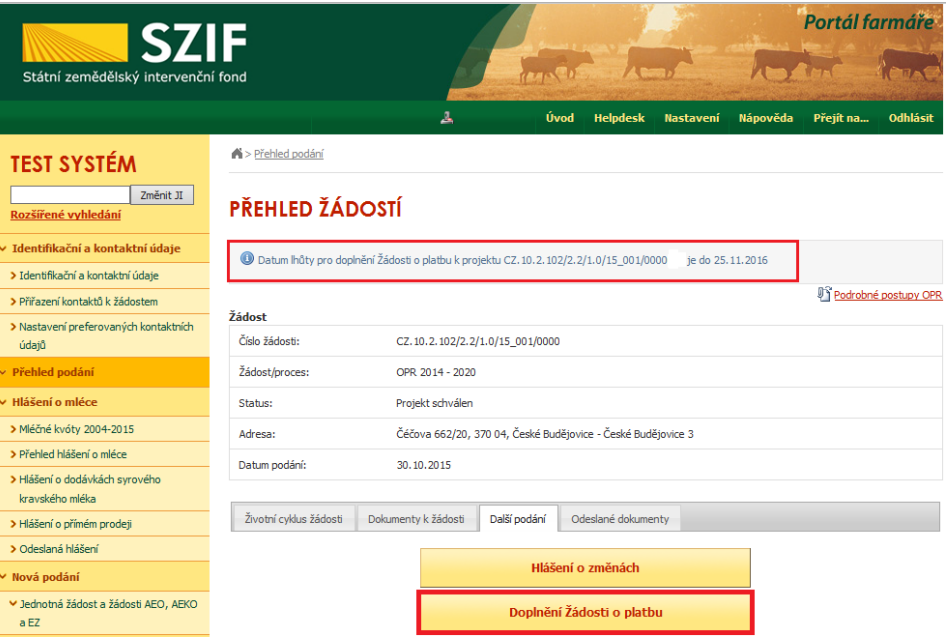

Obr. 9: Doplnění Žádosti o platbu

Dalším krokem je vygenerování předtisku doplnění Žádosti o platbu, které příjemce provede prostřednictvím tlačítka "Doplnění Žádosti o platbu k Žádosti o podporu" zvýrazněno na obrázku 10.

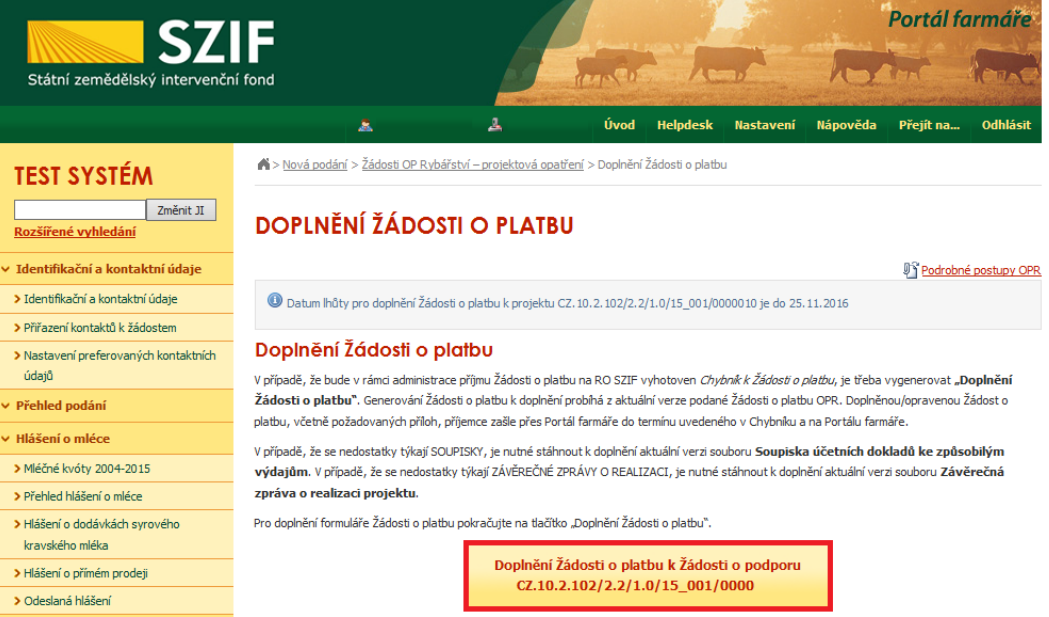

Obr. 10: Doplnění Žádosti o platbu

Pozor: V případě, že příjemce klikne znovu (opětovně) na tlačítko "Doplnění Žádosti o platbu k Žádosti o podporu" se stejným registračním číslem, které už jednou vygeneroval, dojde k vygenerování aktuálního (nového) předtisku. Původně vygenerovaný předtisk se "přepíše" a nelze do něj nahrát "pdf" formulář z prvního generování! Vždy je nutné si stáhnout, vyplnit a nahrát "pdf" z nejaktuálnějšího tzn. posledního vygenerování!

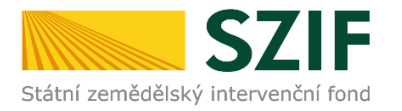

Po předchozím kroku se zobrazí informace o stavu generování doplnění žádosti a informace o průběhu. Následuje stažení žádosti "Stáhnout soubor" z PF do PC příjemce. Stažení se provede prostřednictvím "Stáhnout soubor" a následně uložení přes tlačítko "Uložit" – "Uložit jako" zvýrazněno na obrázku 11.

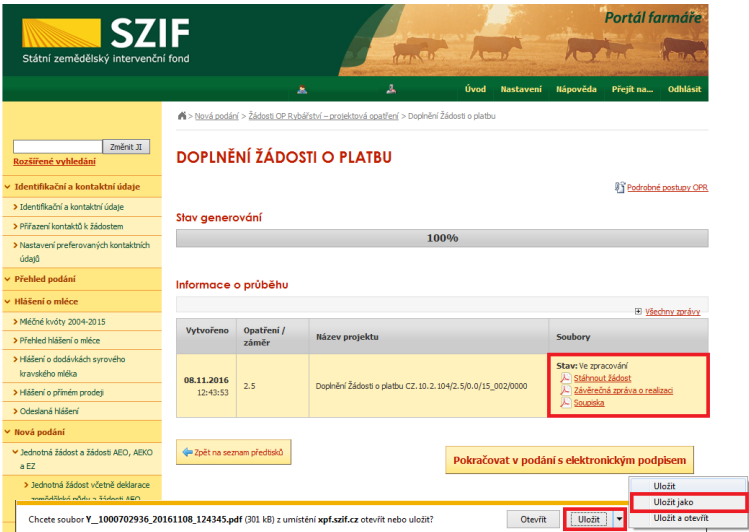

Obr. 11: Stav generování

Do této stažené žádosti příjemce provede doplnění/opravu nedostatků, na které byl vyzván prostřednictvím formuláře "Chybník k Žádosti o platbu". V případě, že se nedostatky netýkají **doplnění/opravení formuláře Žádosti o platbu, tak se v žádosti nic nemění. Tuto staženou Žádost o platbu pouze příjemce podepíše kvalifikovaným elektronickým podpisem a následně nahraje a odešle přes PF**. Žádost o platbu musí být podepsaná kvalifikovaným elektronickým podpisem pouze příjemcem osobně (v případě právnických osob pak prostřednictvím příslušných členů jejich statutárního orgánu v souladu se stanoveným způsobem pro právoplatné jednání a podepisování za příslušnou právnickou osobu)!

V případě, že se nedostatky týkají formuláře **Soupisky účetních dokladů ke způsobilým**  výdajům, je nutné stáhnout k doplnění aktuální verzi souboru "Soupiska". V případě, že se nedostatky týkají formuláře **"Závěrečné zprávy o realizaci projektu",** je nutné stáhnout k doplnění aktuální verzi souboru **"Závěrečná zpráva o realizaci"**.

V případě, že příjemce zvolí "Zpět na seznam předtisků", může vygenerované Doplnění Žádosti o platbu:

1. vymazat - vlastní smazání příjemce provede označením daného Doplnění Žádosti o platbu a stiskne tlačítko "Vymazat".

2. "přepsat" - příjemce klikne znovu (opětovně) na tlačítko "Doplnění žádosti o platbu k Žádosti o podporu" se stejným registračním číslem, které už jednou vygeneroval, čímž dojde k vygenerování aktuálního (nového) předtisku. Původně vygenerovaný předtisk se "přepíše" a nelze do něj nahrát "pdf" formulář z prvního generování! V tomto případě je nutné si znovu stáhnout, vyplnit a nahrát "pdf" z nejaktuálnějšího, tzn. posledního vygenerování!

3. pokračovat v podání přes tlačítko "Pokračovat v podání s elektronickým podpisem" (viz. obrázek 12)

| г | <b>Naposledy</b><br>uloženo   | Opatření /<br>záměr | Název projektu                                                         | Akce                                                                              |  |
|---|-------------------------------|---------------------|------------------------------------------------------------------------|-----------------------------------------------------------------------------------|--|
|   | 08.11.2016<br>2.5<br>12:43:53 |                     | Doplnění Žádosti o platbu<br>CZ.10.2.104/2.5/0.0/15 002/0000:          | Stav: Ve zpracování<br>Pokračovat v podání:<br><b>If</b> s elektronickým podpisem |  |
|   |                               |                     | w<br>Stáhnout žádost<br>Závěrečná zpráva o realizaci<br>D.<br>Soupiska |                                                                                   |  |

Obr. 12: S elektronickým podpisem

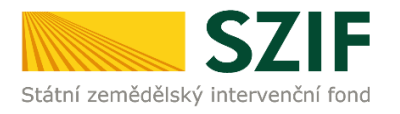

Dalším krokem je samotné nahrání již doplněné a kvalifikovaným elektronickým podpisem podepsané žádosti a popřípadě příloh z PC příjemce zpět na PF prostřednictvím "Procházet". Příjemce nahraje elektronicky podepsanou doplněnou Žádost o platbu případně Soupisku a Závěrečnou zprávu o realizaci (viz. obrázek 13) a následně uloží prostřednictvím tlačítka "uložit"(zvýrazněno na obrázku 18). **V případě, že je příjemce vyzván k doplnění/opravení pouze příloh či jiné dokumentace, tak v žádosti nic nemění, pouze ji kvalifikovaným elektronickým podpisem podepíše.**

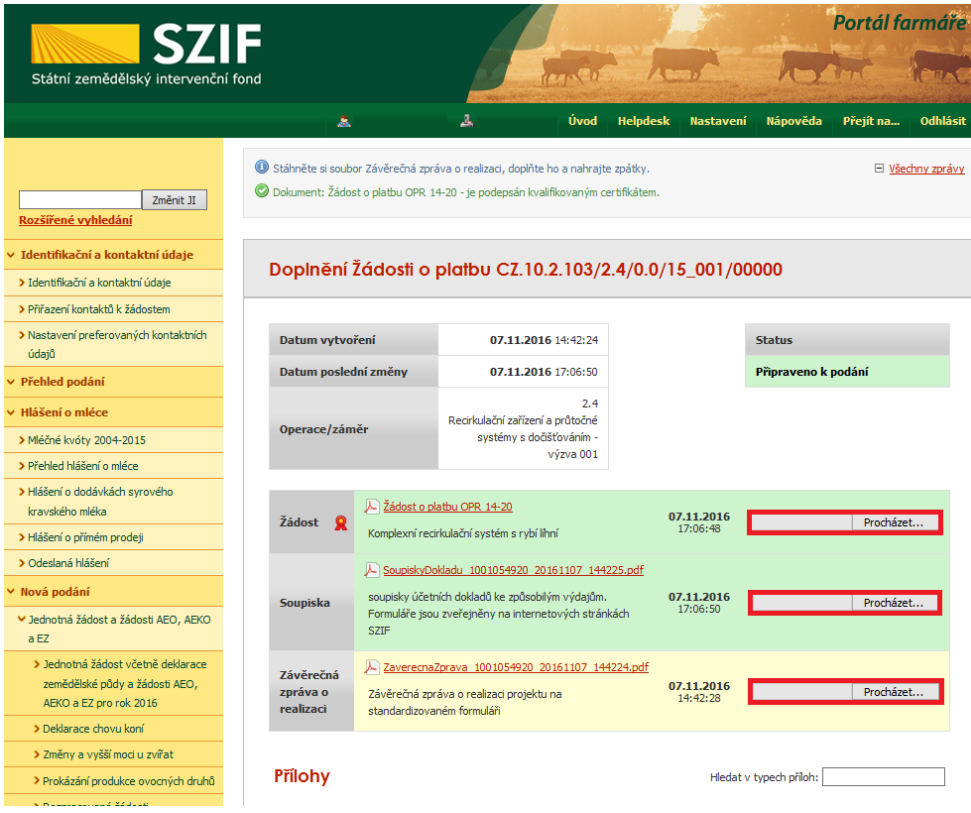

Obr. 13: Nahrání doplněné Žádosti o platbu

V případě, že nahraná doplněná žádost obsahuje nějakou chybu, tak se pole zbarví červeně (obrázek 14).

| Datum vytvoření      | 11.11.2016 12:52:38                                                |                        | <b>Status</b> |
|----------------------|--------------------------------------------------------------------|------------------------|---------------|
| Datum poslední změny | 11.11.2016 13:10:52                                                |                        | Ve zpracování |
| Operace/záměr        | 2.2a)<br>Investice do akvakultury -<br>výzva 001                   |                        |               |
| $\Omega$<br>Žádost   | L Žádost o platbu OPR 14-20<br>Pásový bagr a vodní žací stroj 2016 | 11.11.2016<br>13:10:49 | Procházet     |

Obr. 14: nahrání Žádosti o platbu

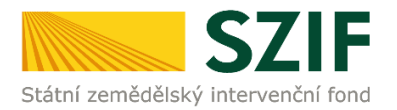

V případě, že nahraná doplněná žádost bude bez chyby, tak se pole zbarví zeleně (obrázek 15).

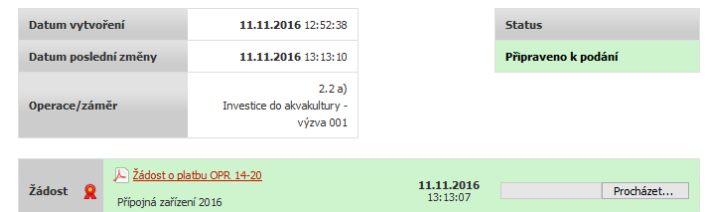

Obr. 15: Nahrání doplněné Žádosti o platbu

Následně příjemce nahranou žádost uloží prostřednictvím tlačítka "uložit", zobrazeno na obrázku 16.

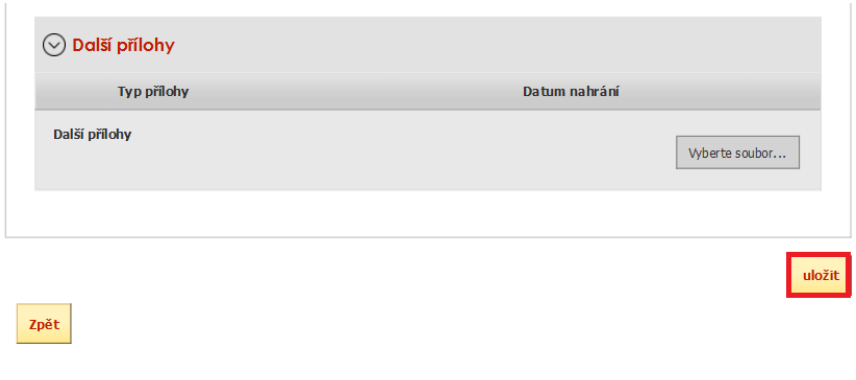

Obr. 16: Uložení nahrané doplněné Žádosti o platbu

V případě dokládání skenovaných příloh je nezbytné provést sken tak, aby byl čitelný. Pro optimální skenování doporučujeme použít černobílý formát barvy, typ souboru pdf a rozlišení maximálně 300 DPI. Možné nastavení je znázorněno na obr. 17.

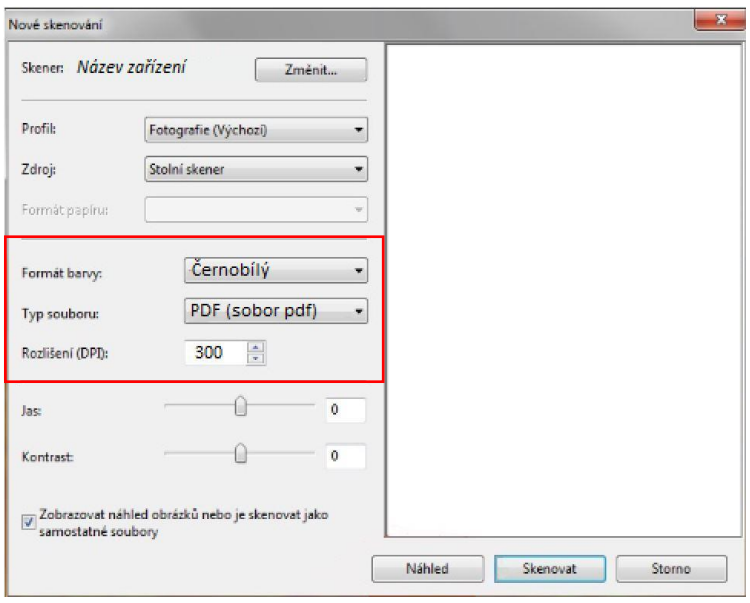

Obr. 17: Doporučené nastavení při skenování

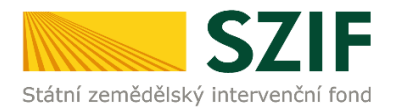

Pokud byl příjemce vyzván na doplnění žádosti a příloh nebo pouze příloh zařadí přílohy podle toho, zda jsou povinné, nepovinné nebo další přílohy. Dále tyto přílohy "dočasně" nahraje na PF prostřednictvím tlačítka "Vyberte soubor" a přes pole "Popis" je pojmenuje (zobrazeno na obrázku 18). Maximální velikost jednoho "souboru", který je možno nahrát k jednotlivým přílohám **je 10 MB.**

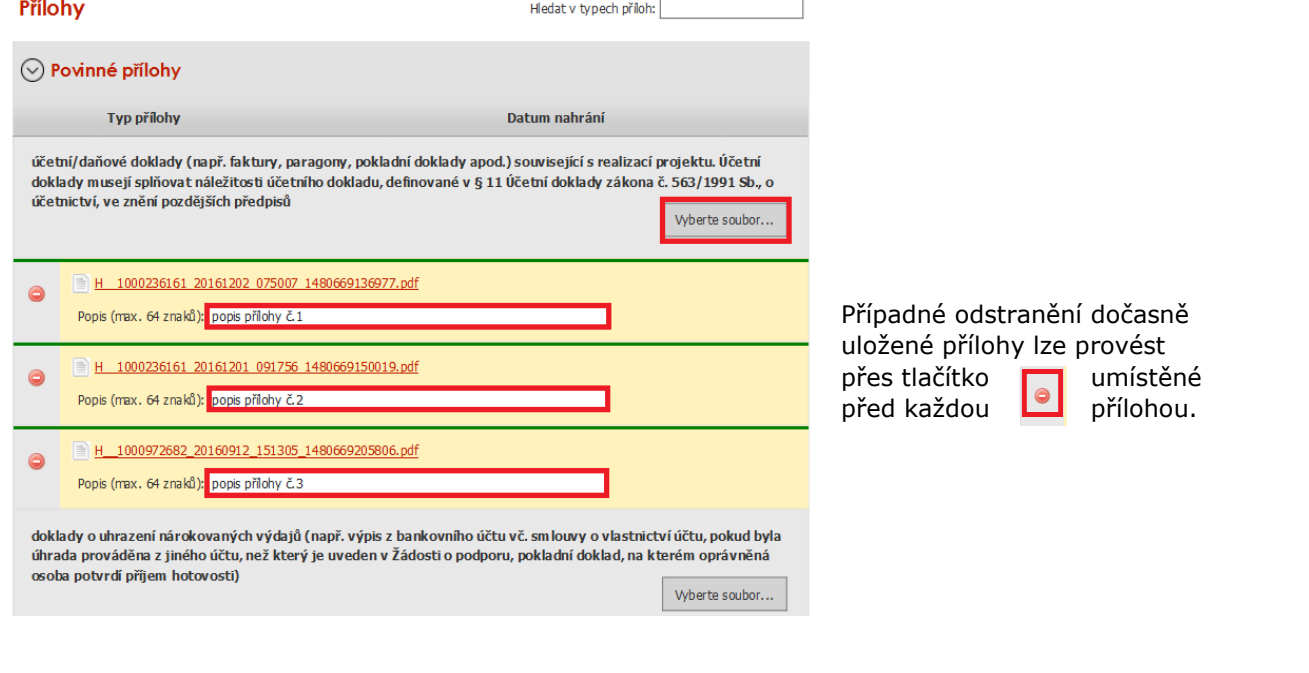

Obr. 18: zobrazení dočasně uložených příloh

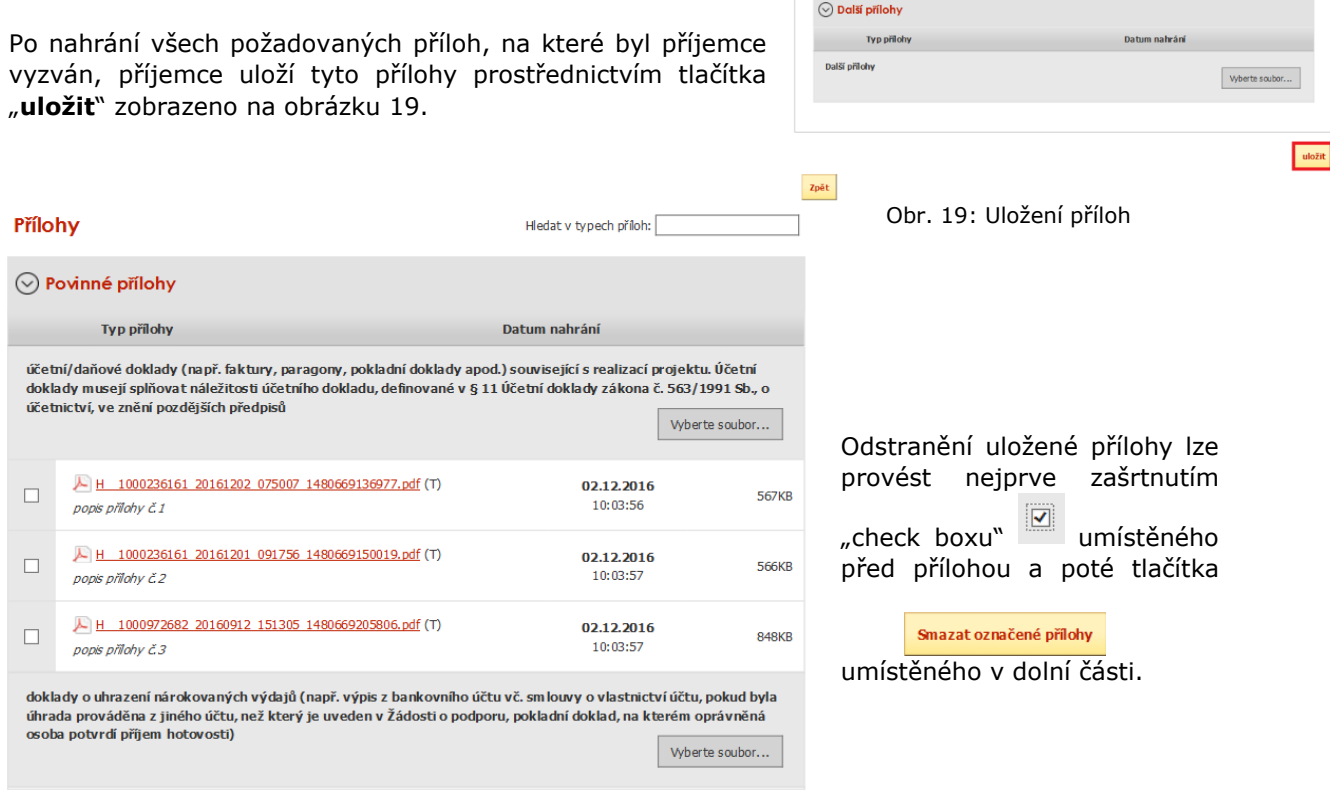

Obr. 20: zobrazení uložených příloh

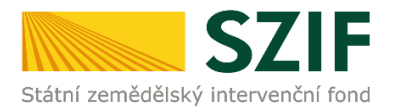

V případě doložení některé přílohy v listinné podobě je potřeba zaškrtnout pole "příloha v listinné podobě" a následně vepíše název přílohy a uloží (viz. obrázek 21). V případě zaslání poštou je nutné, aby nejpozději v den uplynutí lhůty byly dokumenty již doručeny na RO SZIF.

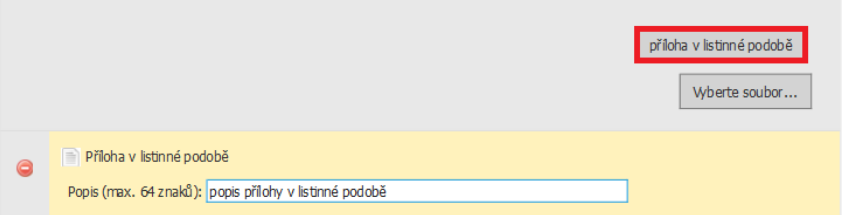

Obr. 21: Nahrání žádosti a příloh v listinné podobě

Po nahrání doplněné a elektronicky podepsané žádosti popř. povinných, nepovinných a dalších příloh a jejich uložení lze pokračovat v podání prostřednictvím tlačítka "Pokračovat v podání" viz obrázek 22.

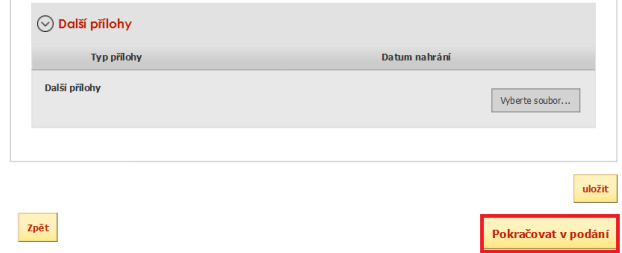

Obr. 22: Nahrání žádosti a příloh

V následujícím kroku (obrázek 23) se příjemci zobrazí strana se souhrnnými informacemi týkající se doplnění Žádosti o platbu. Příjemce zaškrtne pole "Souhlasím s podobou žádosti a dalšími závazky". Po zaškrtnutí se automaticky zpřístupní pole "Podat Žádost", na které příjemce klikne.

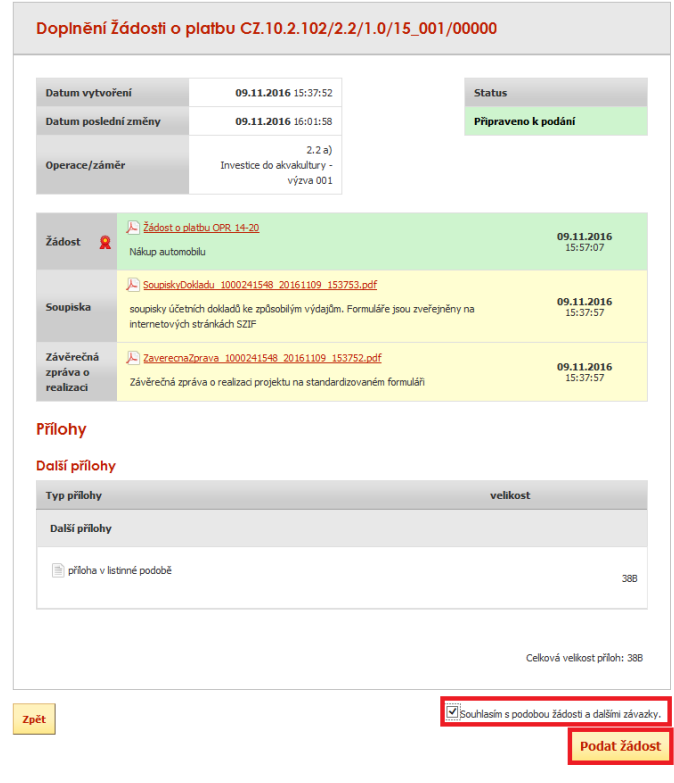

Obr. 23: Souhrn

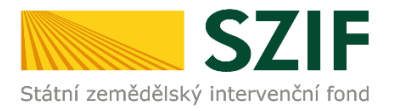

Po doplnění Žádosti o platbu se příjemci zobrazí strana (obrázek 24), kde pod odkazem "Stáhnout soubor" je doplněná Žádost o platbu a pod odkazem "Stáhnout potvrzení" je Potvrzení o přijetí "doplnění Žádosti o platbu/příloh".

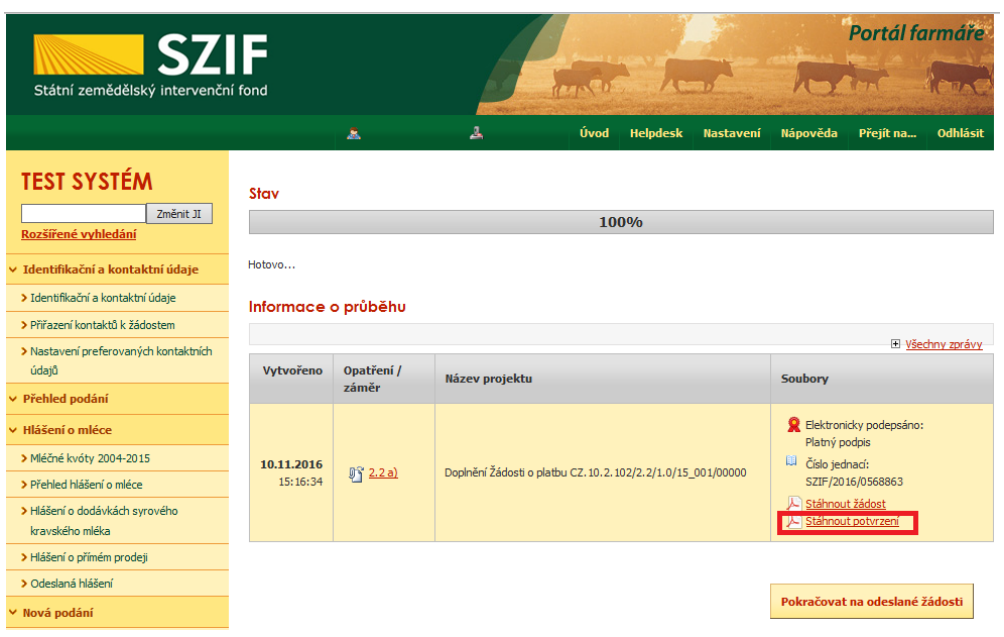

Obr. 24: Stav

Tímto krokem bylo úspěšně podáno "Doplnění Žádosti o platbu". Tato odeslaná žádost je k dispozici v sekci Žádost OP Rybářství záložka "Odeslané žádosti" znázorněno na obrázku 25. Při kliknutí na níže uvedenou "značku" (ke které vede šipka) si příjemce může zobrazit žádost a přílohy, které odeslal.

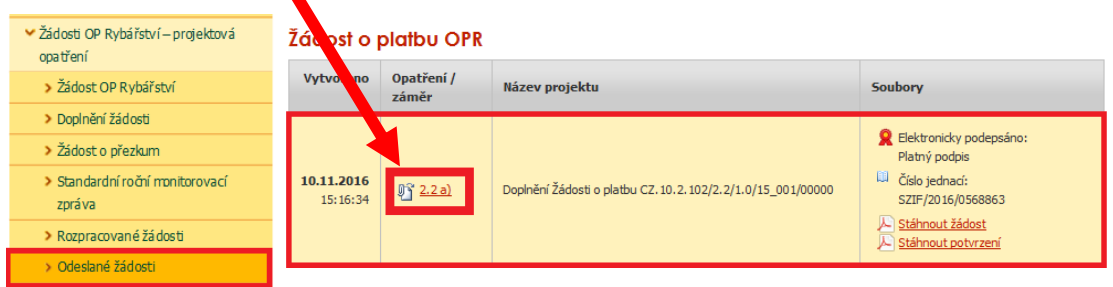

Obr. 25: Odeslané žádosti